(B本は今ドライブ Powered by ぁぁゖヽぁPRoプラン

# **(簡易版) ブラウザ用 利用者ガイド**

## はじめに

本ガイドでは、法令ドライブのご利用方法を解説しています。 以下の手順にしたがって、サービスコンテンツを受領してください。

管理者、利用者(利用者 ID)、端末認証キー、共有フォルダの概念

#### ■管理者

「管理者」とは法令ドライブをご契約していただいているご契約者様です。

■利用者(利用者ID)

「利用者」とは「管理者」によって法令ドライブの利用を認められたユーザーのこと を指します。

「管理者」と「利用者」の関係は、いわば「親」と「子」にあたる関係で士業のご契 約者様で例えると

「管理者」=ご契約者様

「利用者」=顧問先企業様 となります。

また、「利用者ID」とは法令ドライブを利用してデータを共有するために共有相手に 発行するIDのことをいいます。

法令ドライブでは利用者IDを999まで発行することができますので、最大999名の 範囲で利用者とデータを共有することが可能です。

■端末認証キー

「端末認証キー」とは、法令ドライブにアクセスできるパソコン、スマートフォンな どの端末を指定するため、端末に認証をかけるためのキーです。

法令ドライブでは、セキュリティを高めるために、通常のID,パスワードに加え、アク セスできるパソコン、スマートフォンなどの端末自体を指定して管理できるようにな っています。

つまり、「管理者」であるご契約者様が、法令ドライブを重要データのやり取りに使 用する場合に、「利用者」に「利用者ID」と「端末認証キー」をセットで発行し、メ ールなどで配布する必要があります。

#### ■共有フォルダ

「利用者」とのデータの共有は個々の利用者との間で共有フォルダを作成し、そのフ ォルダで行います。「共有フォルダ」には①フルコントロール②閲覧のみ③アクセス

2

拒否の3種類の権限設定が可能ですので、利用者ごとに作成した「共有フォルダ」に ①と③の権限設定を組み合わせてすることで「管理者」と特定の「利用者」との間で のセキュアなやり取り環境が作成できます。

## ホーム画面の機能

法令ドライブの本登録が正常に完了しログインすると、以下のホーム画面が表示されます。

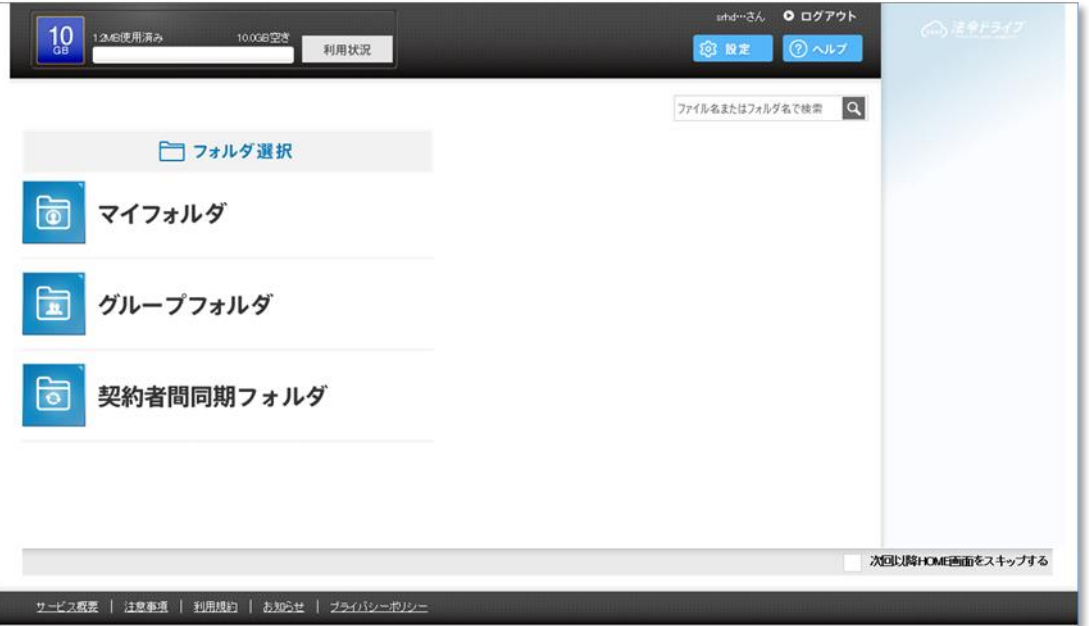

①「マイフォルダ」

Ī

管理者(ご契約者様)ご本人用のバックアップフォルダです。 利用例:給与計算データ等のご自身で保管しておきたいデータのバックアップに利用

②「グループフォルダ」

管理者からIDの発行を受けた利用者との共有フォルダです。 利用例:士業事務所の職員や顧問先事業所との重要データ共有に利用

③「契約者間同期フォルダ」

弊社(日本法令)からのサービスを受け取るための弊社との共有フォルダです。

# 利用者(顧客等)をシステムに登録する

#### 1.「利用者ID」を発行する

I j

データのやり取りするためにデータ共有を行いたい相手ごとに「利用者ID」を発行し「利 用者」としてシステムに登録します。

#### (1)「管理者機能」を開く

画面の右上にある「設定」ボタンをクリックすると、タブが展開しますので、「管理者 機能」を選択しクリックしてください。

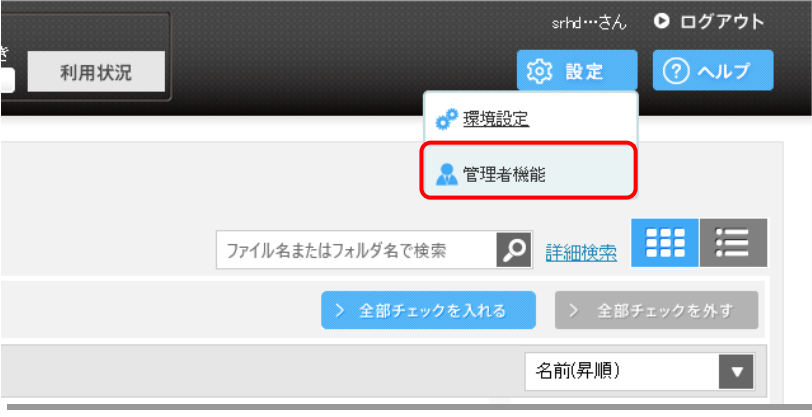

## (2)「利用者IDの管理」を開く

「管理者機能」画面が表示しますので、一番上にある「利用者IDの管理」ボタンをクリ ックしてください。

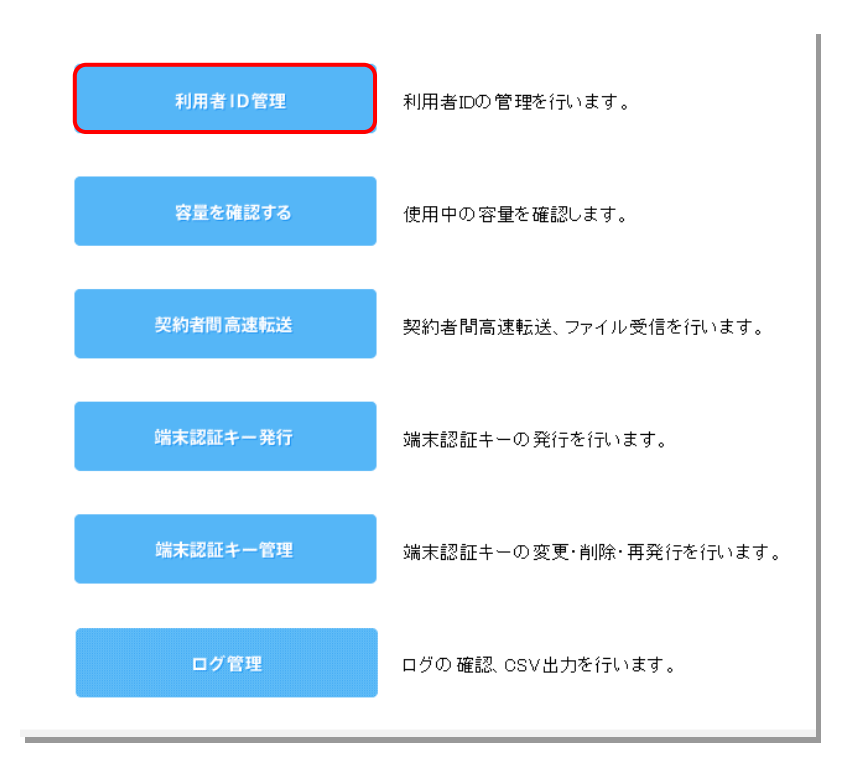

## (3) 利用者IDの新規作成

利用者ID一覧画面が表示されますので、「利用者IDの新規作成」ボタンをクリックして ください。

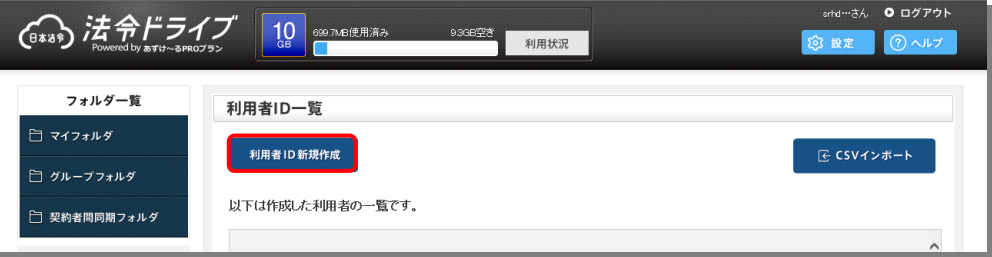

利用者ID情報画面が表示されますので、各項目に「利用者IDの新規作成」ボタンをクリ ックしてください。

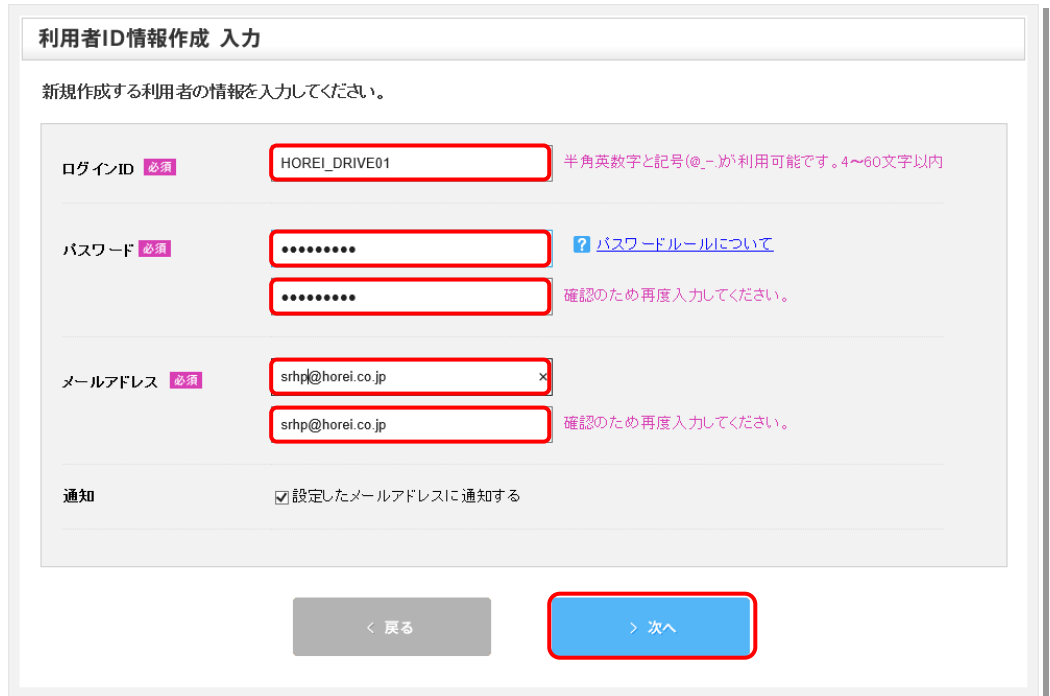

- ①「ログインID」欄は、任意のログインIDを入力してください。
- ②「パスワード」欄は、任意のパスワードを入力してください。
- ③「メールアドレス」欄には、共有相手のメールアドレスを入力してください。 法令ドライブからの各種連絡を受信するための、間違いの無いよう確実にメールアドレス を入力してください。
- ④「通知」欄の「設定したメールアドレスに通知する」にチェックを入れ、「次へ」をク リックしてください。

※上記1.~3.の情報は今後、「利用者」を管理するために必要な重要情報になりますので、 以下の管理書式をダウンロードするなどして適正に管理してください。

【管理書式】 http://www.horei.co.jp/horeidrive/form/R\_id\_T\_key.xlsx

## (4) 利用者ID情報作成の確認

利用者ID情報作成の確認画面が表示されますので、問題がなければ「作成する」ボタンを クリックしてください。登録したメールアドレス(共有相手)宛てに「利用者ID」の通知 が送信されますので事前に連絡をしておくことをお勧めします。

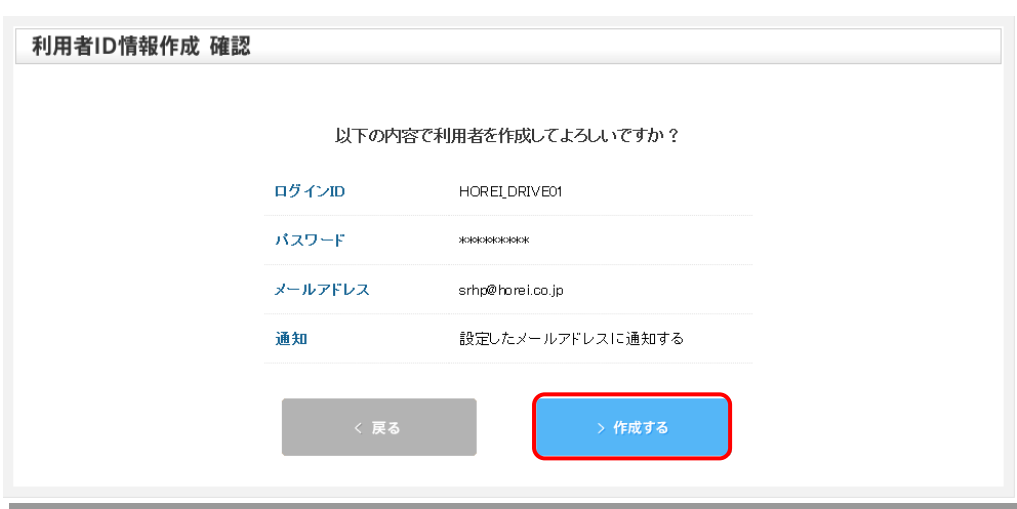

(送信元アドレスは support@storage-online.net となります)

## ※送信されるメール例

【法令ドライブ Powered by あずけ~るPROプラン】[重要]利用者IDのお知らせ

srhp@horei.co.jp様

srhd@horei.co.jp様が法令ドライブ Powered by あずけ~る P R Oプランの利用者ログインIDを発行しました。 ご利用にあたっては以下のログインIDとパスワードをご利用ください。

ログインID: HoreiDriveTEST パスワード: Horei1023

ログイン画面はこちら。 https://www.storage-online.net/horei/login.php

## (5)利用者ID情報作成完了

利用者ID作成完了画面が表示されます。続けて別の共有相手の「利用者ID」を発行する場 合は「利用者ID一覧へ戻る」ボタンをクリックしてください。

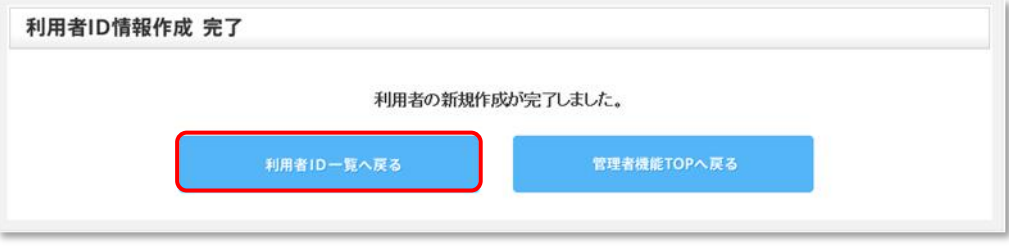

# (6)利用者ID一覧

利用者ID一覧画面が表示されます。先ほど作成した利用者IDが表示されています。

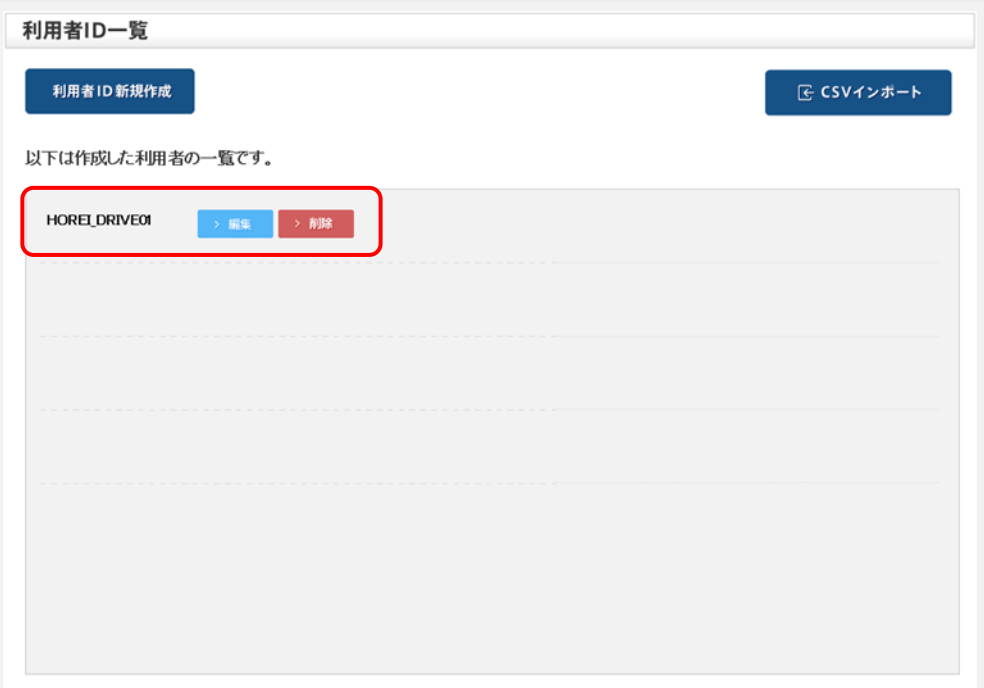

## 2.「端末認証キー」を発行する

次に「利用者ID」ごとにデータ共有に使用する端末を指定する「端末認証キー」を発行 します。これは1つの「利用者」に対して複数発行することができます。

## (1)「管理者機能」を開く

画面の右上にある「設定」ボタンをクリックすると、タブが展開しますので、「管理者 機能」を選択しクリックしてください。

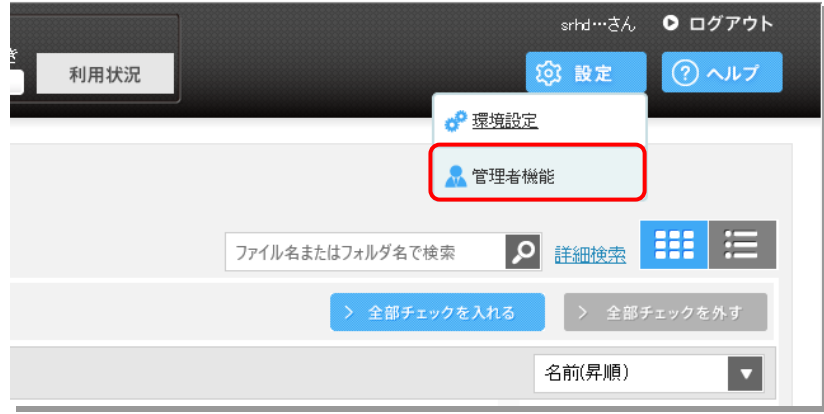

## (2)「利用者IDの管理」を開く

「管理者機能」画面が表示しますので、「端末認証キー発行」ボタンをクリックしてく ださい。

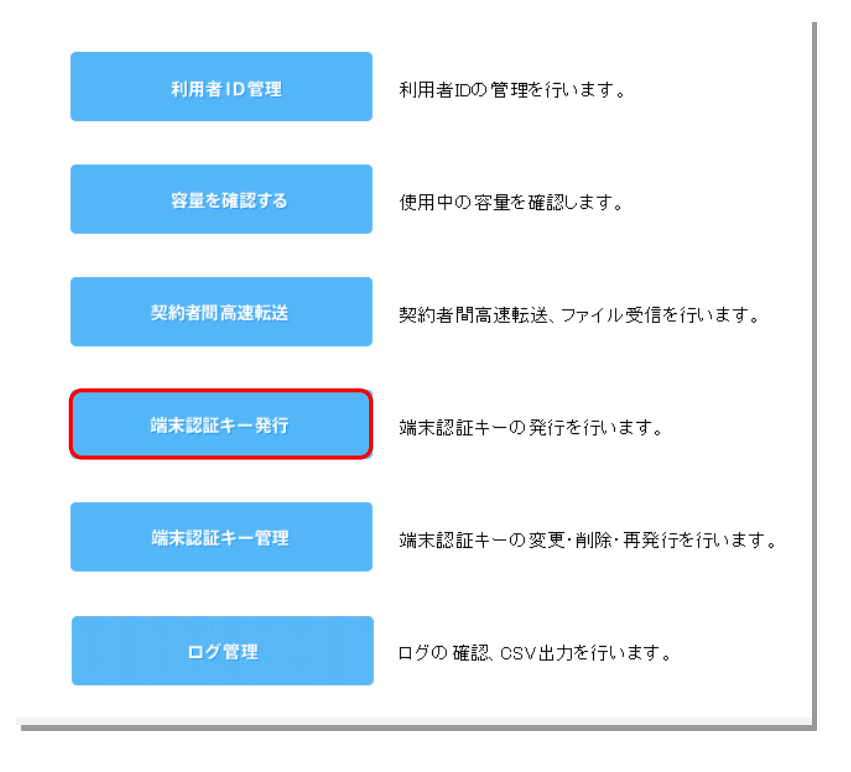

## (3)端末認証キー発行

端末認証キー発行画面が表示されますので、各項目に必要事項を入力し、「端末認証キ ー発行」ボタンをクリックしてください。

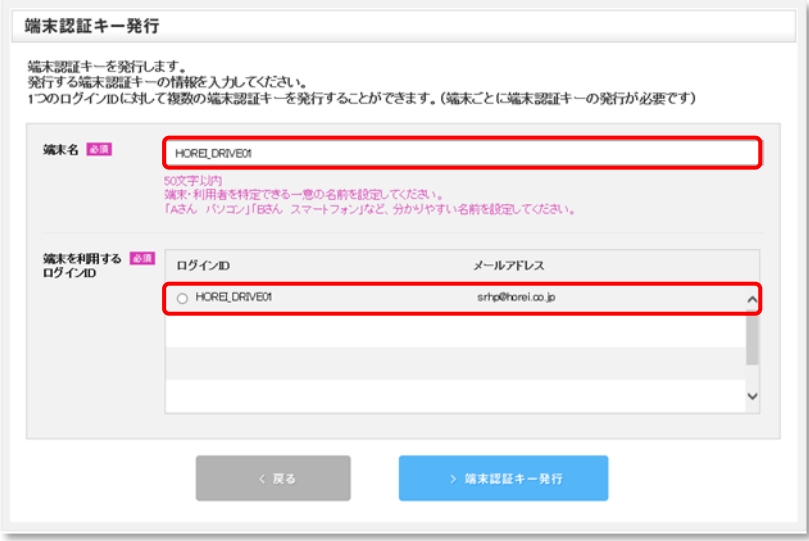

- 1.「端末名」欄は、任意の端末名を入力してください。
- 2.「端末を利用するログインID」欄は、発行する利用者のログインIDにチェックを入れ、 「端末認証キー発行」をクリックしてください。

(4)端末認証キー発行

端末認証キー発行完了画面が表示されます。「端末認証キーをメールで送る」ボタンを クリックすると、お使いのメーラーが起動しますので、メーラーで内容を送信するか、表 示された内容のテキストをコピーして別途メールに貼り付けて「共有相手」に送信してく ださい。

※送信する際に、契約者間同期フォルダで弊社からご提供している「法令ドライブ利用 ツール・マニュアル」フォルダに収録された「【顧問先用】重要書類の送受信方法の 変更案内」の顧問先ご案内用のドキュメント類をご利用いただくと便利です。

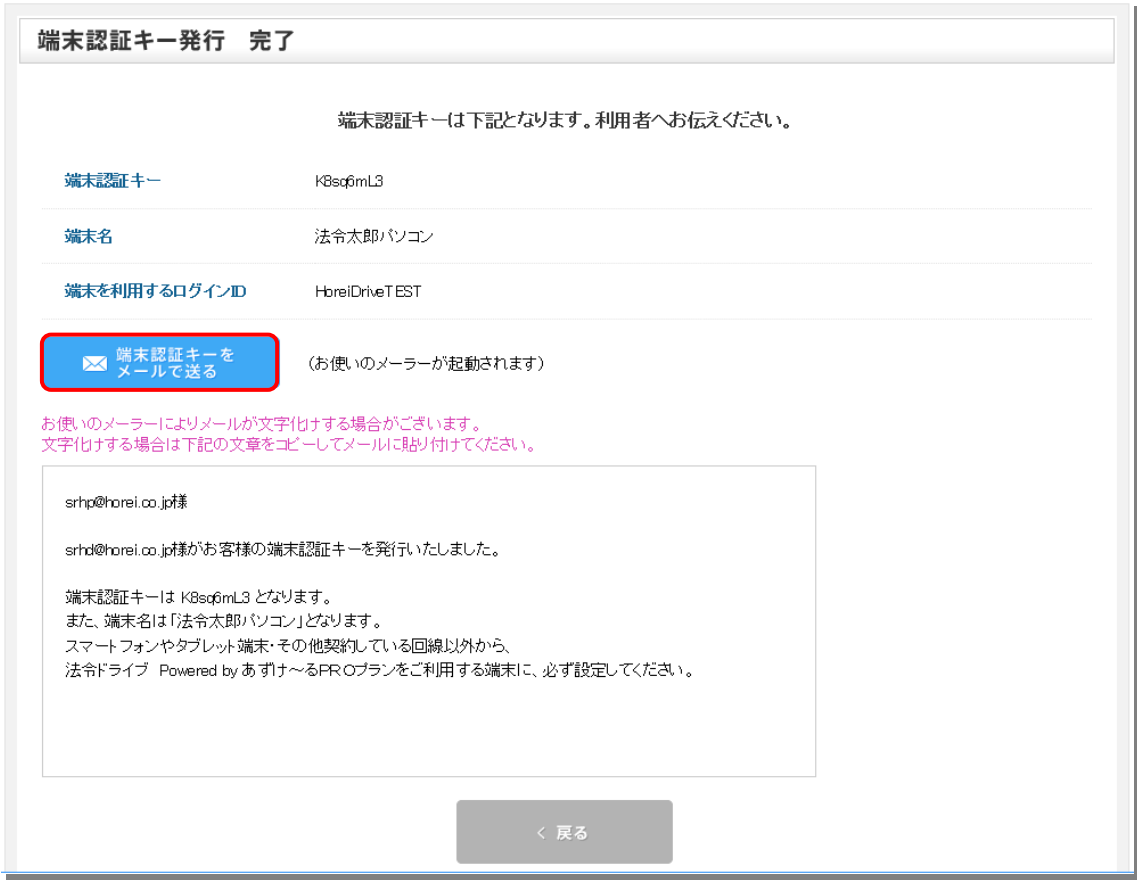

# 利用者との共有フォルダを作成する

これまでの作業で、「利用者ID」の発行と、それに紐づく「端末認証キー」を発行し、 共有相手に通知をしました。続いて、登録した「利用者」と重要データをやり取りするた めに「共有フォルダ」の作成が必要です。

「共有フォルダ」の作成は「利用者ID」ごとに行う必要があります。

## 1. グループフォルダ向に「共有フォルダ」を作成する

①「利用者」とのデータ共有は「グループフォルダ」機能を使って行います。 グループフォルダボタンをクリックしてください。

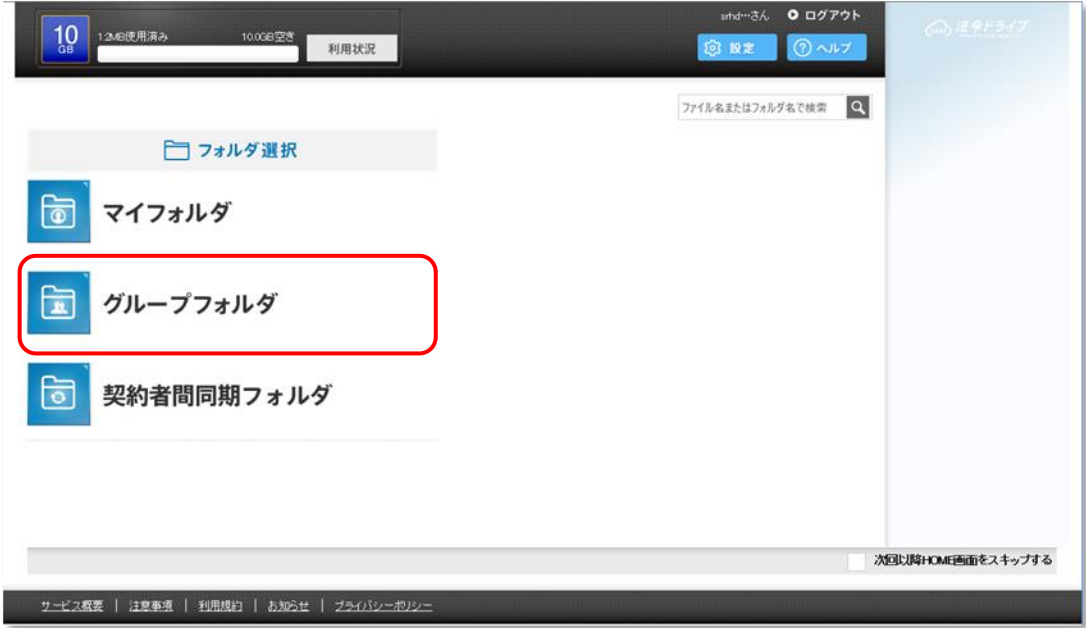

②「新規フォルダ作成」ボタンをクリックします。

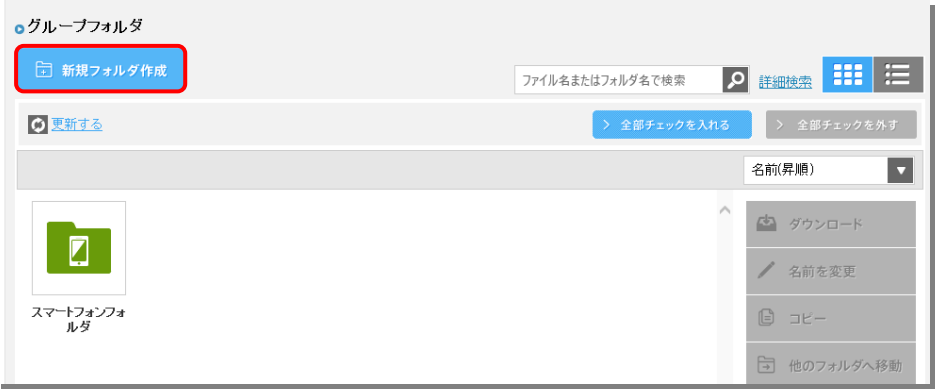

③フォルダ名を入力して「作成する」をクリックしてください。

❶フォルダ名を以下要領で入力し てください。

※フォルダ名は会社名等の管理 しやすい名称にすることをお 勧めします。

●権限設定は必ず「する」にチェ ックを入れてください。

❸共有したい「利用者 ID」の権限 設定状況欄のステータスのみ 「フルコントロール」にチェッ クを入れ、その他は「アクセス 拒否」にしてください。

【注意!】権限設定を必ず「する」 に設定したうえで、共有したい 「利用者 ID」以外の権限設定状

 $\overline{\mathbf{x}}$ フォルダ作成 入力 **コオルダ名 必須 株式会社OOサービス** 255文字以内<br>使用不可文字(¥/:\*?"〈>|)<br>フォルダ名の先頭に(加ま使用できません ●する ○しない 2 権限設定 。<br>9定しない場合は、全利用者IDがフルコントロール*と*なります 権限設定状況 □ 全てフルコント ● 全て閲覧のみ ■ 全てアクセス<br>■ 拒否にする ❸ 利用者(ニックネーム) フルコントロール 開覧のみ アクセス拒否 HORELD  $\bullet$  $\circ$  $\circ$ erhofthoraico in **RNE-**Phone6S<br><sub>kim</sub>  $\circ$  $\circ$  $\bullet$ orward@ez... kuchi@h uchi@hore.ico....  $\circ$  $\circ$  $\circledcirc$  $\overline{\phantom{a}}$  $\circ$  $\circ$  $\bullet$ ari@horei.co.in namoru5 ❹

・・。。。』<br>況を「アクセス拒否」にしてください。権限設定がされていない、または権限設定し ていても権限設定状況が「アクセス拒否」になっていないと、すべての「利用者」か らアクセスできてしまいます。

▲「権限設定」および「権限設定状況」に間違いがないか確認したうえで「作成する」を クリックします。

右のように作成した共有フォル ダができあがります。

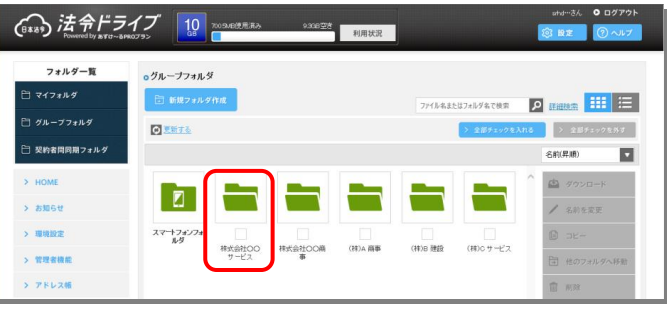

## 利用者と重要データをやり取りする

それでは実際に利用者と重要データをやり取りしてみましょう。

まず、運用のための設定が正しくされているかを確認する意味でも、いきなり重要デー タをバックアップ(クラウド上にアップロード)するのではなく、サービスコンテンツと して受領した弊社からの「法令ドライブ利用ツール」内にある「利用者ガイド」などをテ スト的にバックアップして、利用者に確認してもらうなどしたうえで運用していただくこ とをお勧めします。

## 1. 共有したいデータをバックアップする

①「利用者」とのデータ共有は「グループフォルダ」に作成した利用者フォルダにデー タをバックアップして行います。

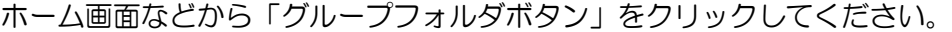

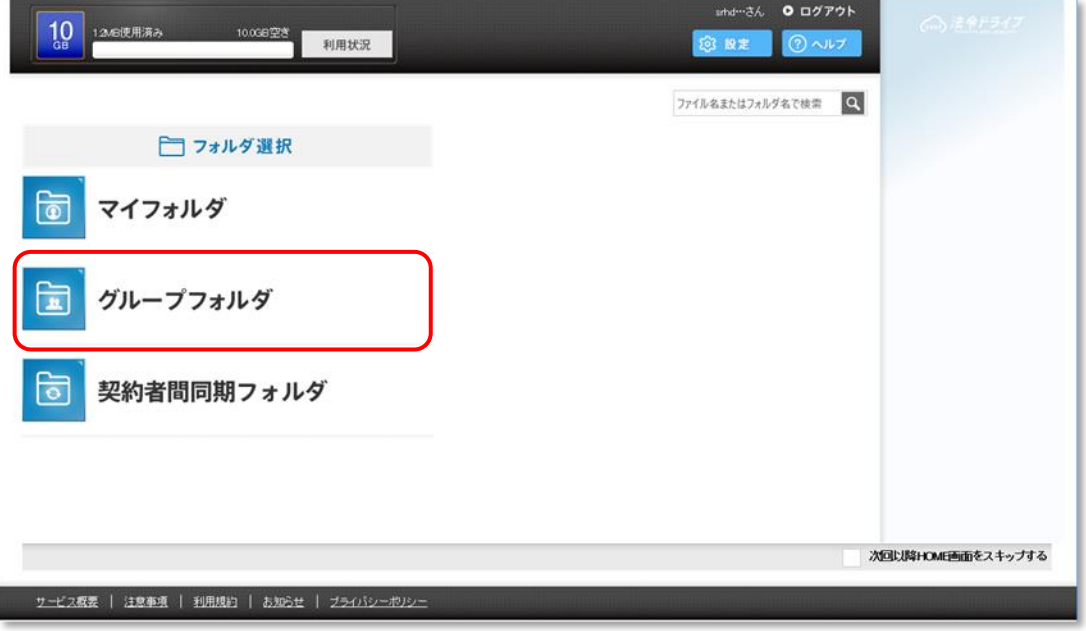

②共有したい「利用者」のフォルダをクリックします。

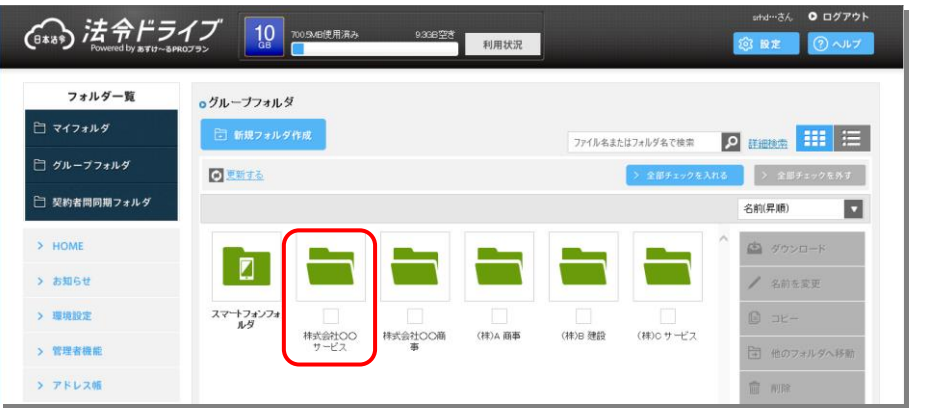

13

③「利用者」のフォルダが開きます ので、共有したいファイルを直接 ここにドラッグ&ドロップしてく ださい。「ファイルをバックアッ プ」ボタンから、エクスプローラ ーで参照して、バックアップする ファイルを指定することもできま す。

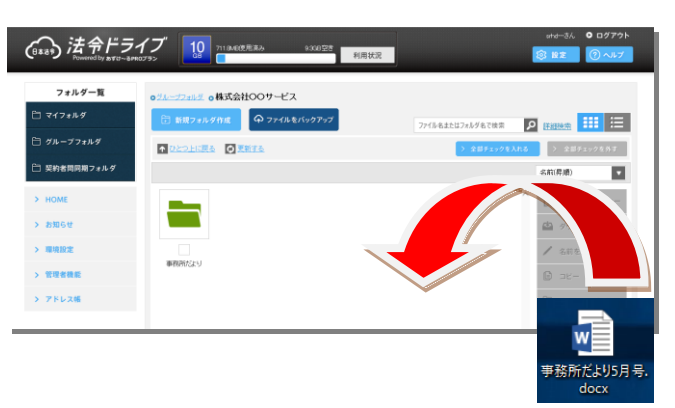

(この方法でのバックアップはファイル単位となり、フォルダ単位では直接バ ックアップすることはできません。フォルダでバックアップしたい場合には次の④の手 順でフォルダを作成してください。)

- ④「バックアップ ファイル選択」画 面が開きますので、「次へ」をクリ ックししてください。
- ※「タグ」とは、ファイルを検索した い場合に、ファイル名以外でキーワ ードとして登録したいテキストを 追加することでファイルの検索を 容易にするための機能です。

同じ名前のファイルが複数想定さ れる場合などに属性などのテキス トを追加しておくと便利です。

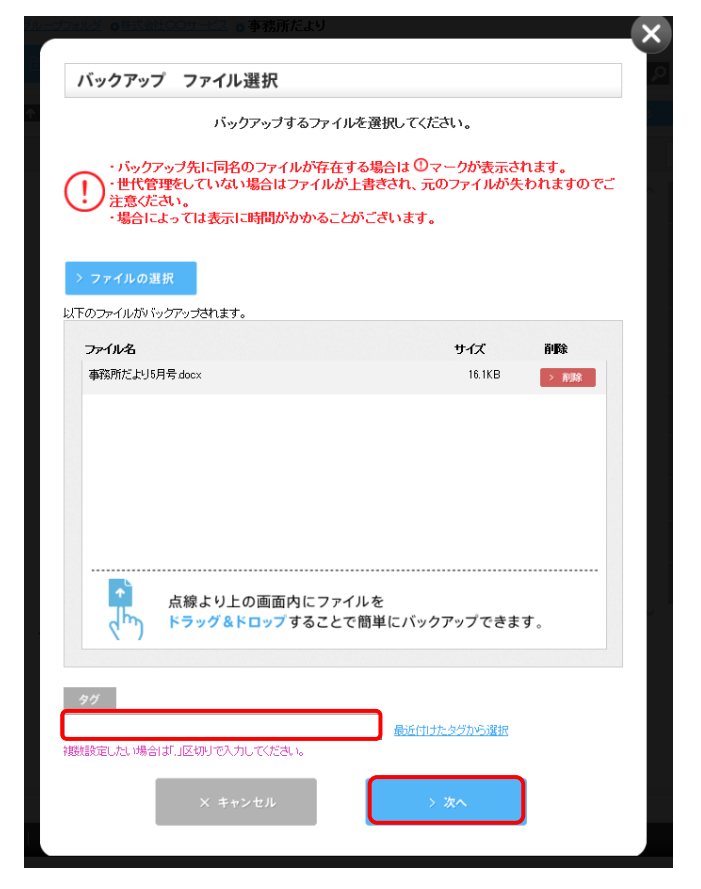

⑤やり取りするファイルが多数にわたる場合など、複数のファイルを分かり易くバックアッ プするために、フォルダ単位で整理したい場合には、フォルダを作成する必要があります。 利用者との共有フォルダ作成と同じ要領でフォルダを作成してください。

❶フォルダ名を以下要領で入力してください。 ※フォルダ名は管理しやすい名称にするこ とをお勧めします。

- ❷権限設定は「する」にチェックが入っていま す。
- ❸共有したい「利用者 ID」の権限設定状況欄 のステータスのみ「フルコントロール」、そ の他は「アクセス拒否」になっています。
- 4「作成する」をクリックします。

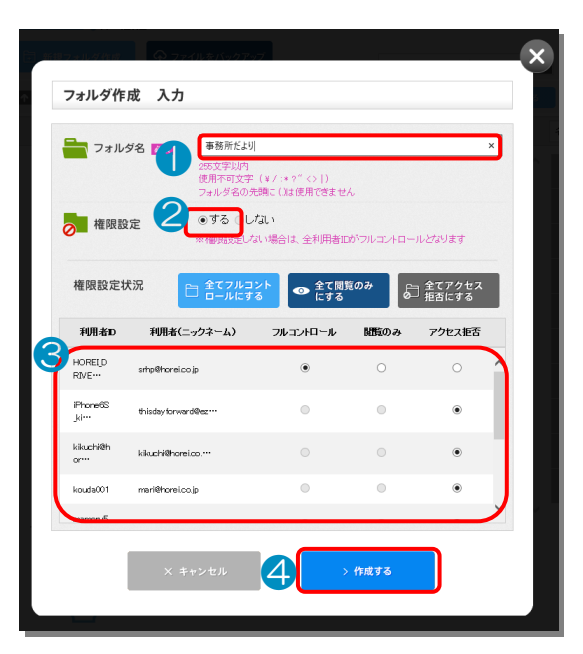

- ⑥下図のようにファイルがバックアップされ、利用者とデータが共有されましたので、利 用者へデータ共有の通知をメール等で行ってください。
	- ※システムで自動で通知等は行われませんので、データ共有の通知は別途メールなどで 行ってください。

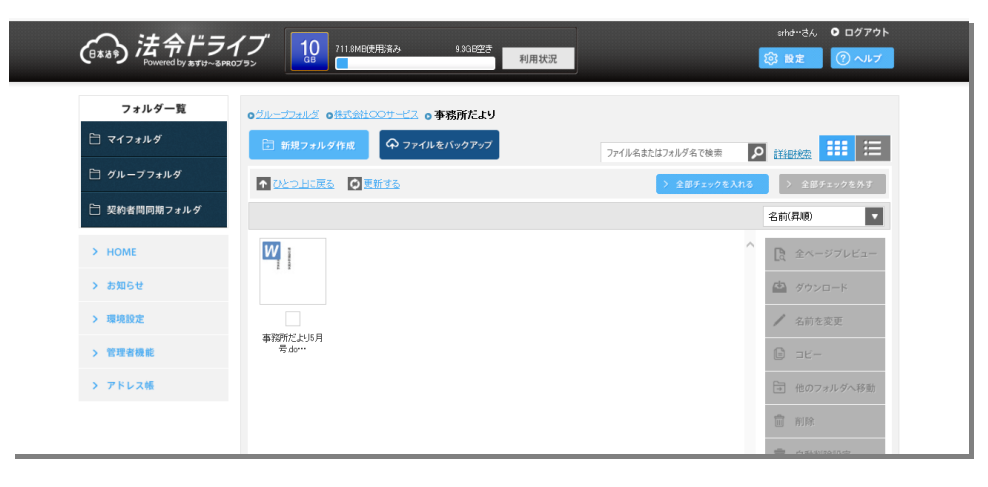

# その他の機能

その他データ共有には以下の機能があります。 必要に応じ適宜機能をご利用ください。

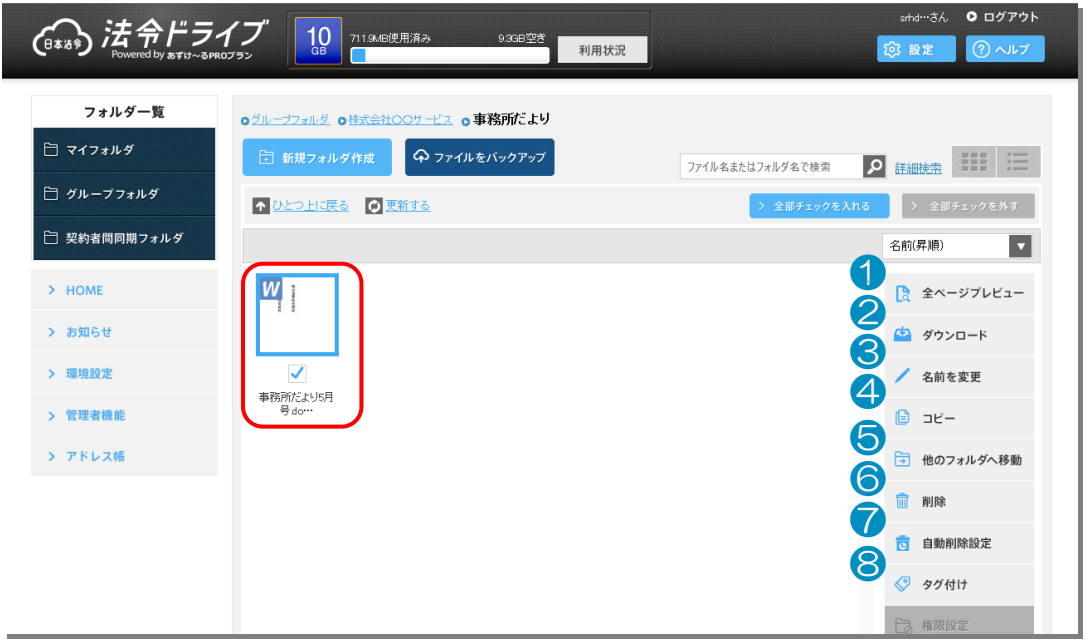

まず共通でその他各種機能を利用したいファイル(フォルダも共通)をクリックし、ファ イル(フォルダ)名上のチェックボックスにチェックが入った状態にします。 そのうえで、以下各機能についてご説明します。

## ❶全ページプレビュー

「全ページプレビュー」ボタンをクリックするとファ イルをダウンロードすることなくファイルの内容を 閲覧することができます。 ※フォルダではこの機能は使えません。

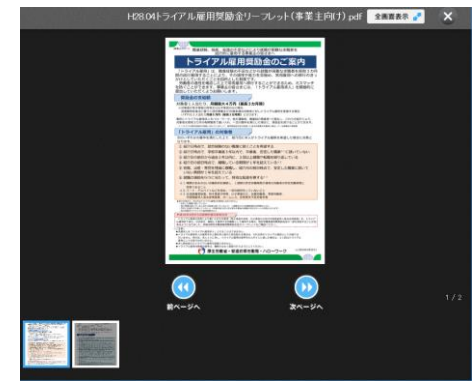

## **2ダウンロード**

「ダウンロード」ボタンをクリック するとファイル(フォルダ)をダウ ンロードします。

※ブラウザによって表示されるメッ セージは異なりますので適宜ダウン ロードを行ってください。

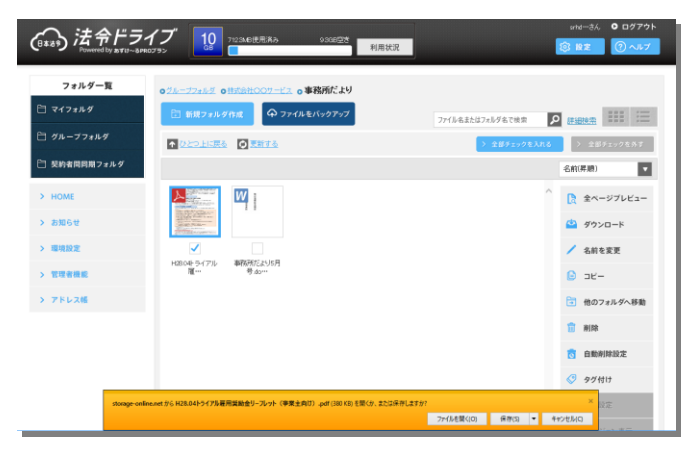

### ●名前を変更

「名前を変更」ボタンをクリックす るとファイル (フォルダ)の名称を 変更することができます。入力フィ ールドに表示されたファイル名を適 宜変更できます。

※利用者側からも変更が可能ですの で運用上変更不可のファイル等につ いては当事者間でルールを決めたう えでの運用をお勧めします。

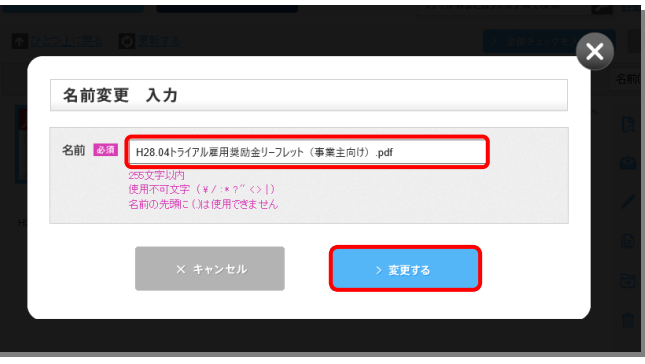

## ❹コピー

「コピー」ボタンをクリックするとファイル(フォルダ)を他のフォルダにそのままコピ ーすることができます。コピー先フォルダを順に選択して、コピー先を指定して「コピー 先を決定する」ボタンをクリックしてください。複数の利用者に同じファイル(フォルダ) を配信したい場合に利用すると便利です。

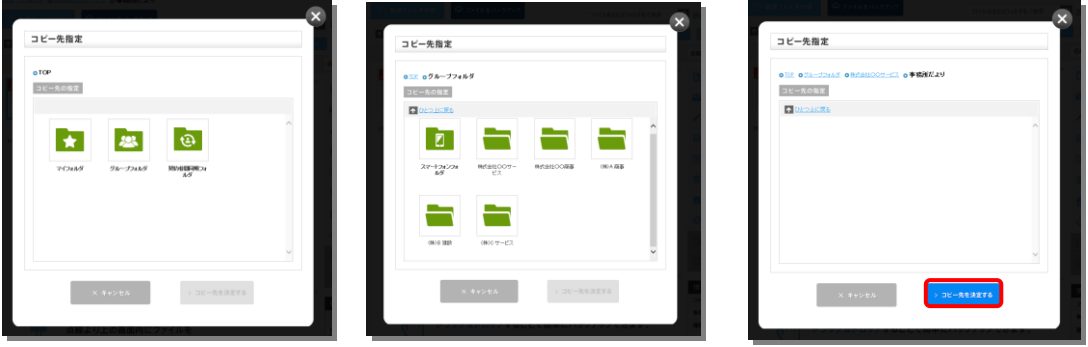

「ファイル/フォルダのコピー 確認」画面が表示さ れますので、「コピーする」をクリックすると指定フ ォルダへコピーが始まります。

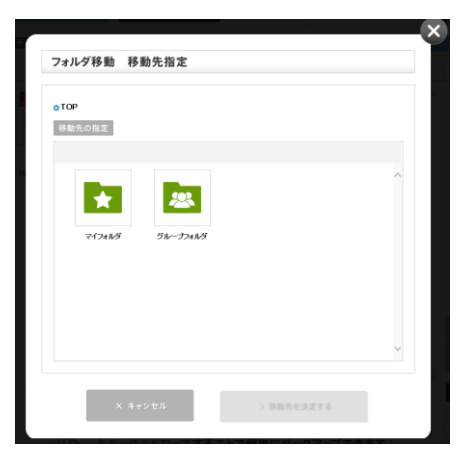

## ❺他のフォルダへ移動

「他のフォルダへ移動」ボタンをクリックするとファイル(フォルダ)を他のフォルダに そのまま移動することができます。コピーとは違い移動元のファイル(フォルダ)は残り ませんのでご注意ください。手順は4のコピーと同じです。

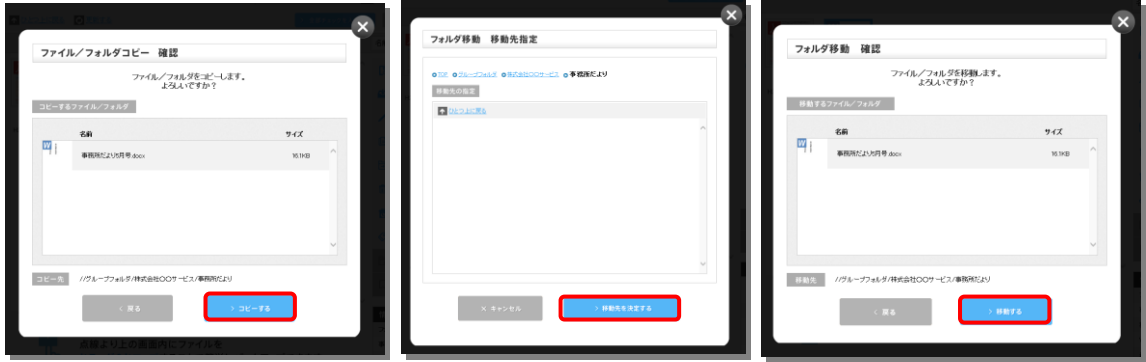

## ❻削除

「削除」ボタンをクリックすると「削除確 認」画面が表示されます。「削除する」を クリックするとファイル(フォルダ)が削 除されます。

※フォルダを削除するとフォルダ内のすべ てのファイルが削除されますのでご注意く ださい。

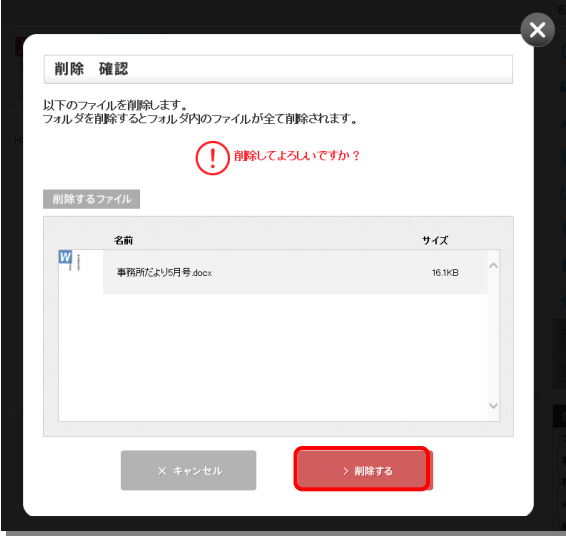

### ❼自動削除設定

法令ドライブでは、あらかじめ 指定した日に指定したファイル を「自動削除設定」することが できます。「自動削除設定」ボ タンをクリックすると「削除確 認」画面が表示されます。

「自動削除の設定」を「する」 にチェックを入れ、各項目に自 動削除の条件設定をして「上記 内容をチェックしました」にチ ェックを入れ「次へ」をクリッ クしてください。

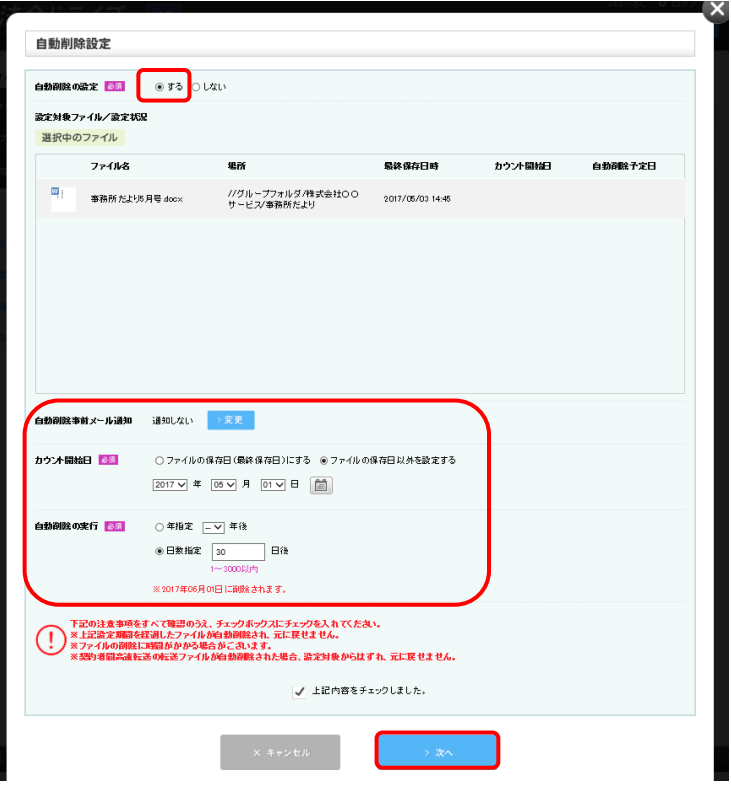

「自動削除設定 確認」画面が表示されますの で、確認のうえ「設定する」をクリックしてく ださい。

自動削除設定が完了して、指定された日にファ イルが削除されます。

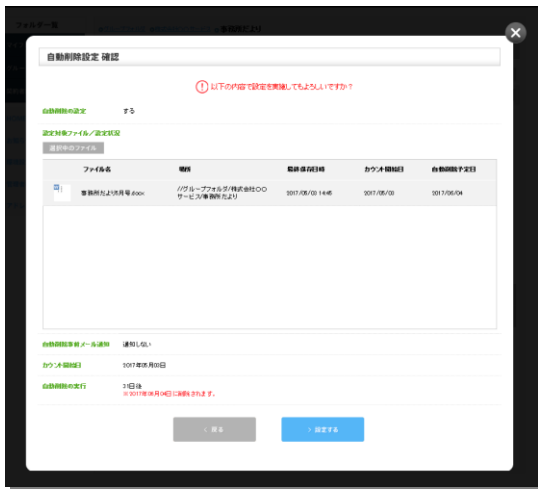

# 8タグ付け

「タグ付け」ボタンをクリックすると「タグの 設定」画面が表示されます。ファイルの属性な どの検索に便利なテキストを追完することが できます。

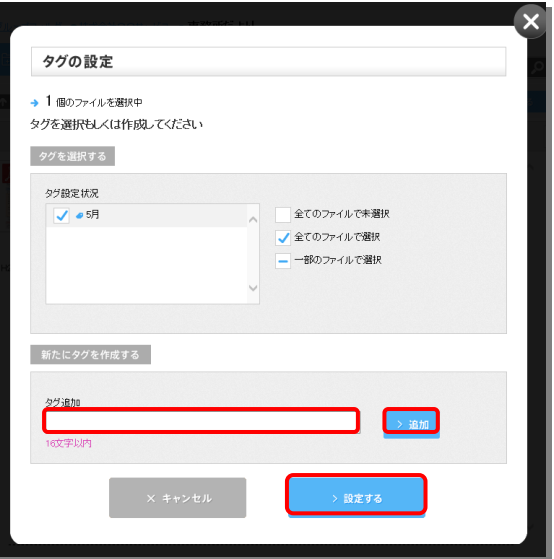

# サポートのご案内

# ★サポートのご案内

ľ

ご不明点・ご質問等につきましては、原則 E-メールにてお受けいたします。 以下のアドレスまで E-メールにてお問い合わせください。

## <お問い合わせ送り先アドレス>

株式会社 日本法令 開発部 開発宣伝課 法令ドライブ係 E-mail srhd@horei.co.jp